# User Guide Multi Factor Authentication (MFA)

28<sup>th</sup> May 2024

**Confidentia** 

# Table of Contents

1. Administrators: How to add MFA details to a User profile page 3

- 2. User: How to use email as MFA page 4 - Verify email
- Request token

3. Administrators: page 8 How to add Mobile MFA to a User profile

- Verify Mobile number
- Request token

4 User: page 9

# Administrators: How to add MFA details for Users

Before a User can access the Portal, the Administrator needs to ensure that the Multi Factor Authentication Contacts are up to date. Once logged on to the Admin console, update Multi Factor contacts for User

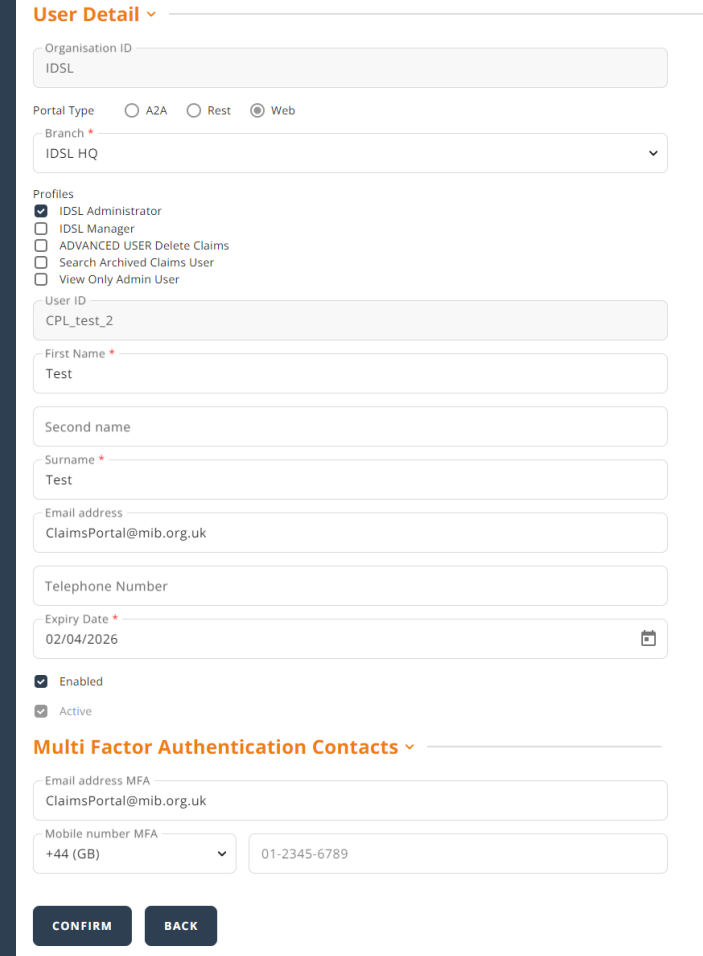

Once the Administrator has confirmed the User's email address, the User will have to verify their email address.

An email is sent from noreply@rapidclaimsettlement.org.uk to prompt the User to validate their email address:

Please click on Reset Password or First Login link in Login page to confirm registration and choose your password.

Go On Claims Portal

If button action doesn't work, copy and paste the following link in your browser: https://www.rapidclaimsettlement.org.uk/

Our Best. **Claims Portal Team** 

## User next steps:

When the User logs on to the Portal, they will be prompted to click 'Send Verification Code' to receive a token

**< Cancel** 

#### **CLAIMSPSRTAL**

 $C*********@mib.org.uk$ 

**Send Verification Code** 

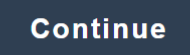

An email is sent from noreply@rapidclaimsettlement.org.uk with a token which expires after 5 minutes

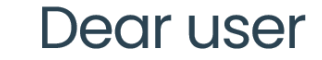

This is your OTP: 694867

**Thanks** 

You received this email because you are registered in claims Developer portal. If you didn't request new otp validation, you can safely delete this email.

© Claims Portal Ltd Process All Rights Reserved

#### User enters the token and clicks 'Verify Code' and can access the Portal.

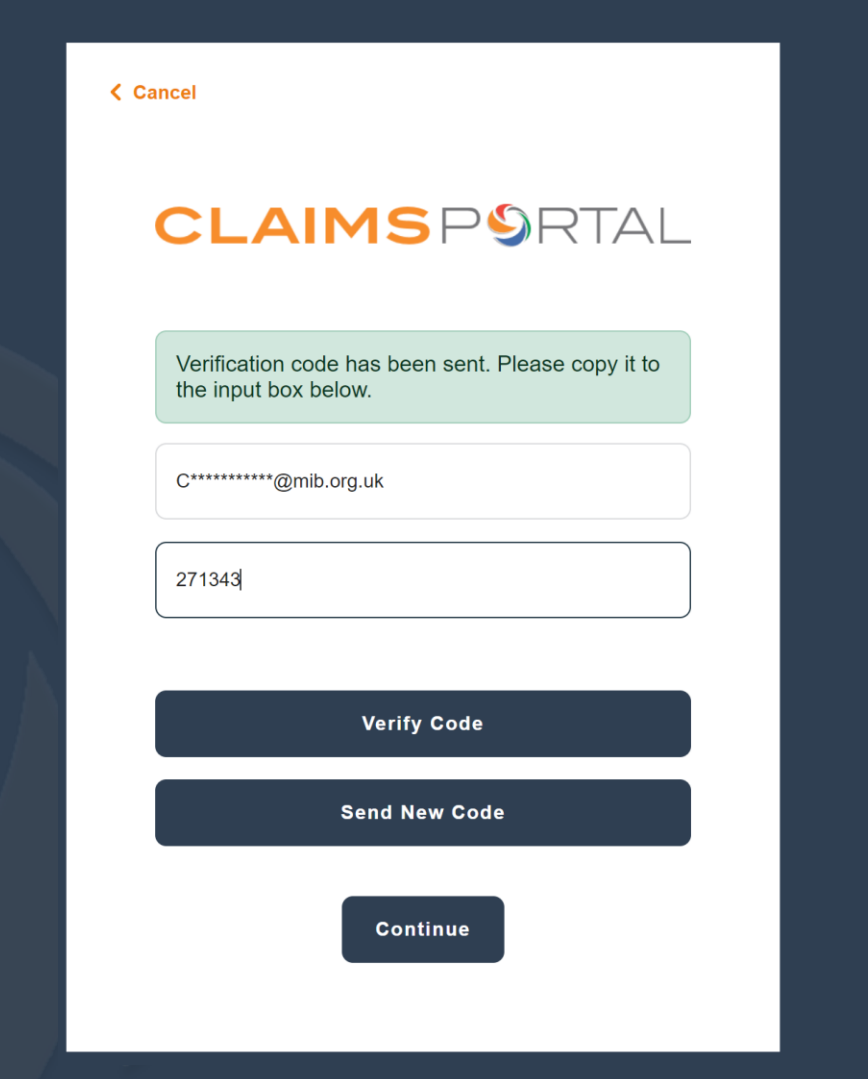

## Administrator set up User Mobile:

If a User would prefer to receive the MFA token via SMS text message, they will need to enter the user's mobile number and click 'Confirm'

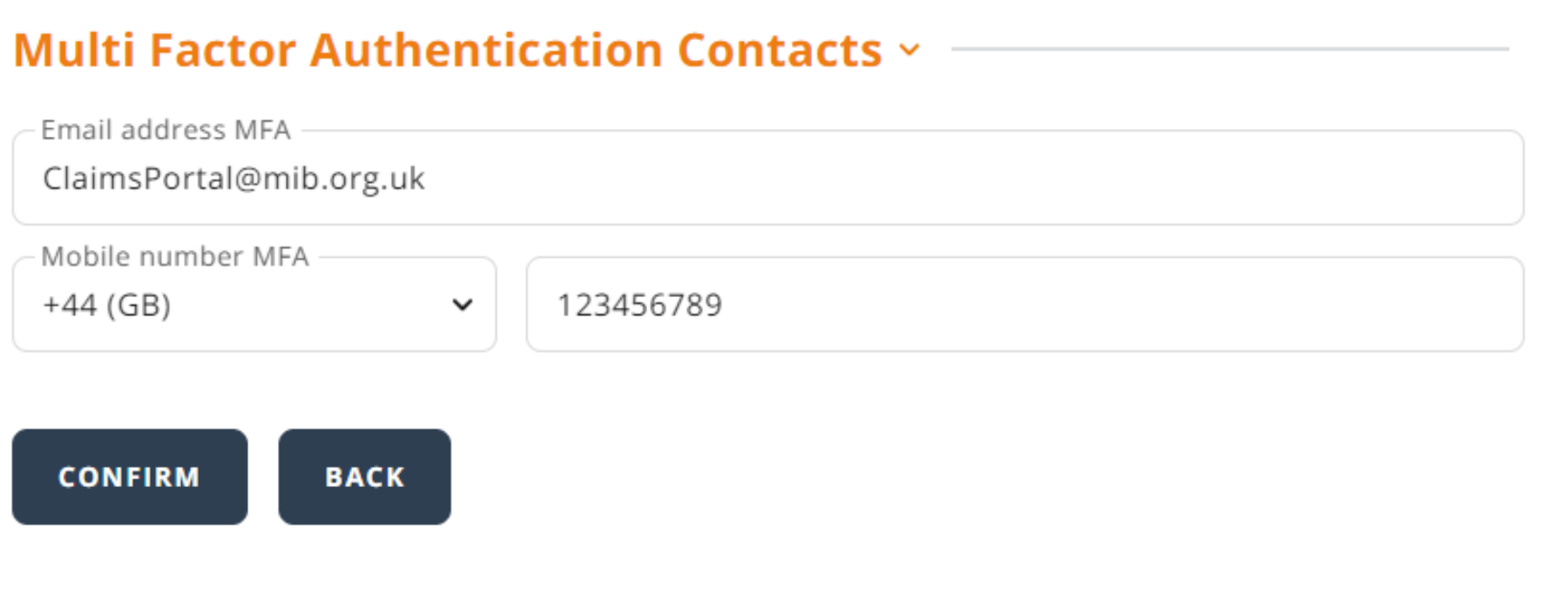

When the User logs on to the Portal they will see the below screen. Choose the relevant option and select 'Continue'

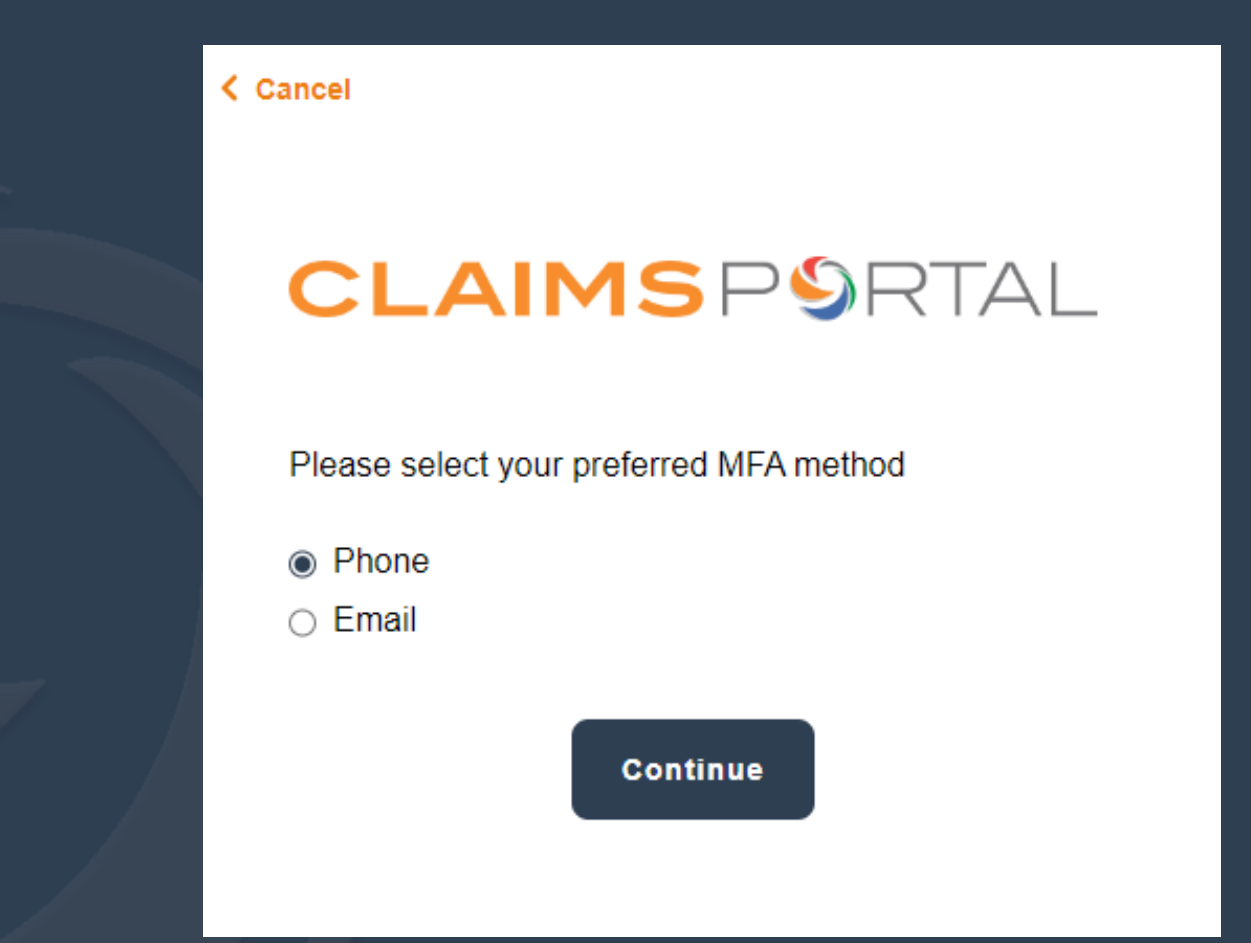

If the mobile number is correct, the User will then click 'Send Verification Code'

**< Cancel** 

#### **CLAIMSPSRTAL**

XXX-XXX-XX0001

**Send Verification Code** 

**Continue** 

### User next steps:

The User will receive an SMS text from C.Portal and have 24 hours to validate their mobile number:

222686 this is the token to access Claims Portal web. Token expires after 5 minutes.

After receiving the SMS Token, the user should enter the code and click 'Verify Code'

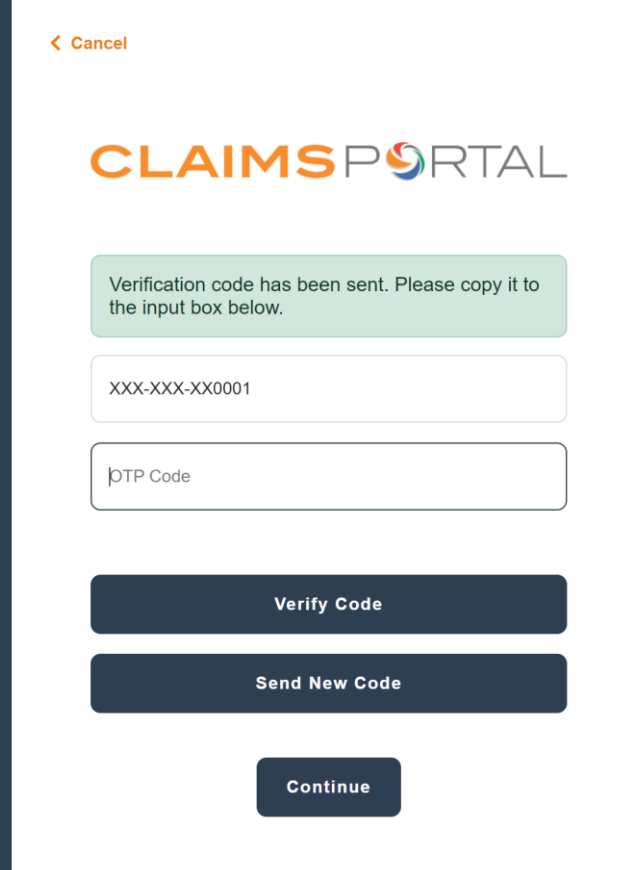

#### Once the code has been verified, the user will need to click 'Continue'

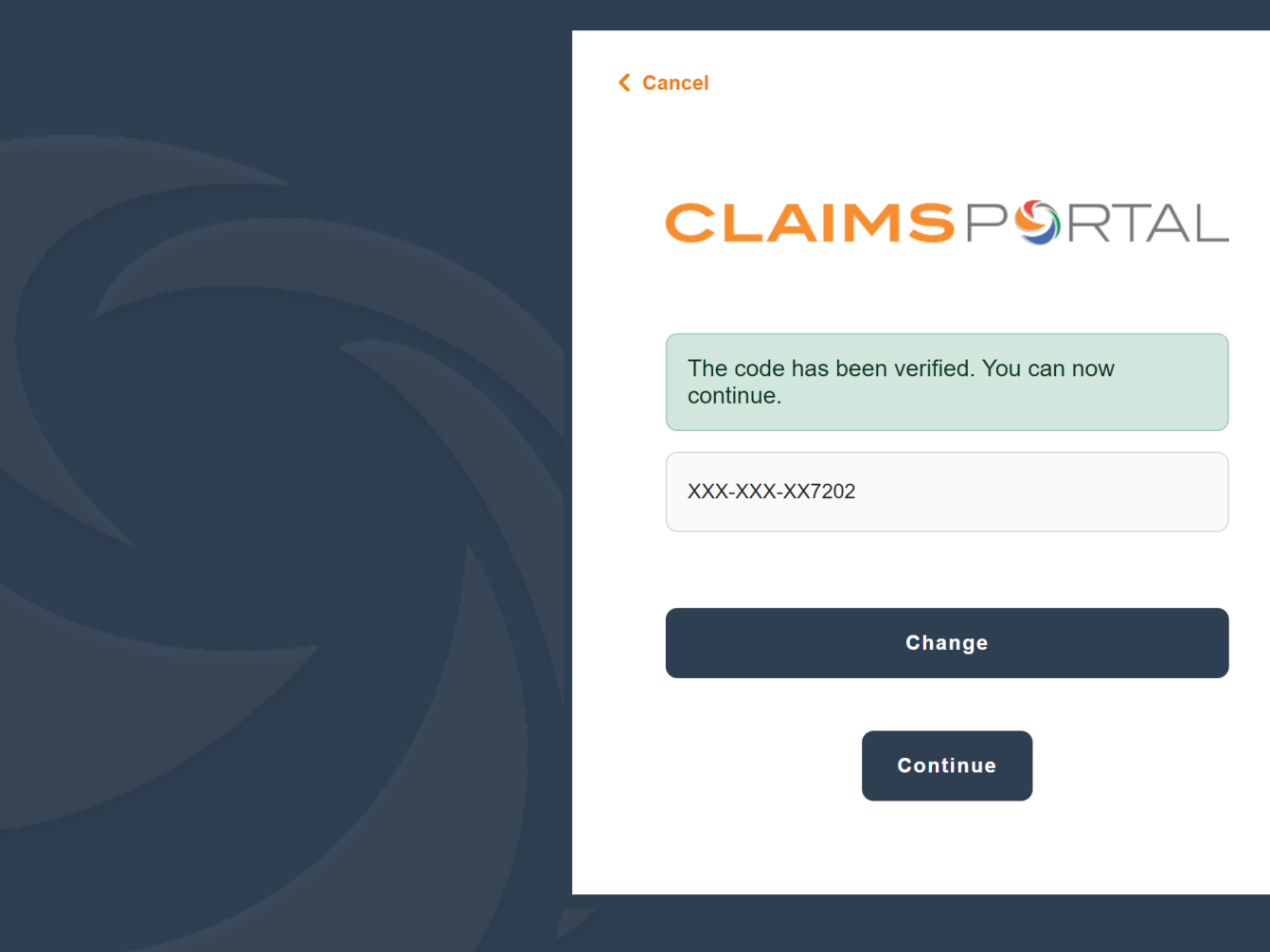